### **Li ite‐O n DN‐8 8A6W WH01**

# **U Use guid de**

# **Advance ignition preparation**

1. Please go to google play store download the APP "DVD Media Center"

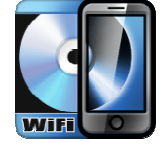

2. Power on s etting

2.1 use the USB line connect with Wi-Fi DVD/CD drive and adaptor, micro USB side connect with Wi-Fi DVD/CD drive (backup side USB 2.0), The other one contact with Power adaptor or Mobile power pack (please use output 5V 2.0A contact with Power adaptor or Mobile power pack (please use output 5V 2.0A<br>mobile power pack, it can make sure the Wi-Fi DVD/CD drive can work. It do't have mobile power pack inside, please buy it by yourself • )

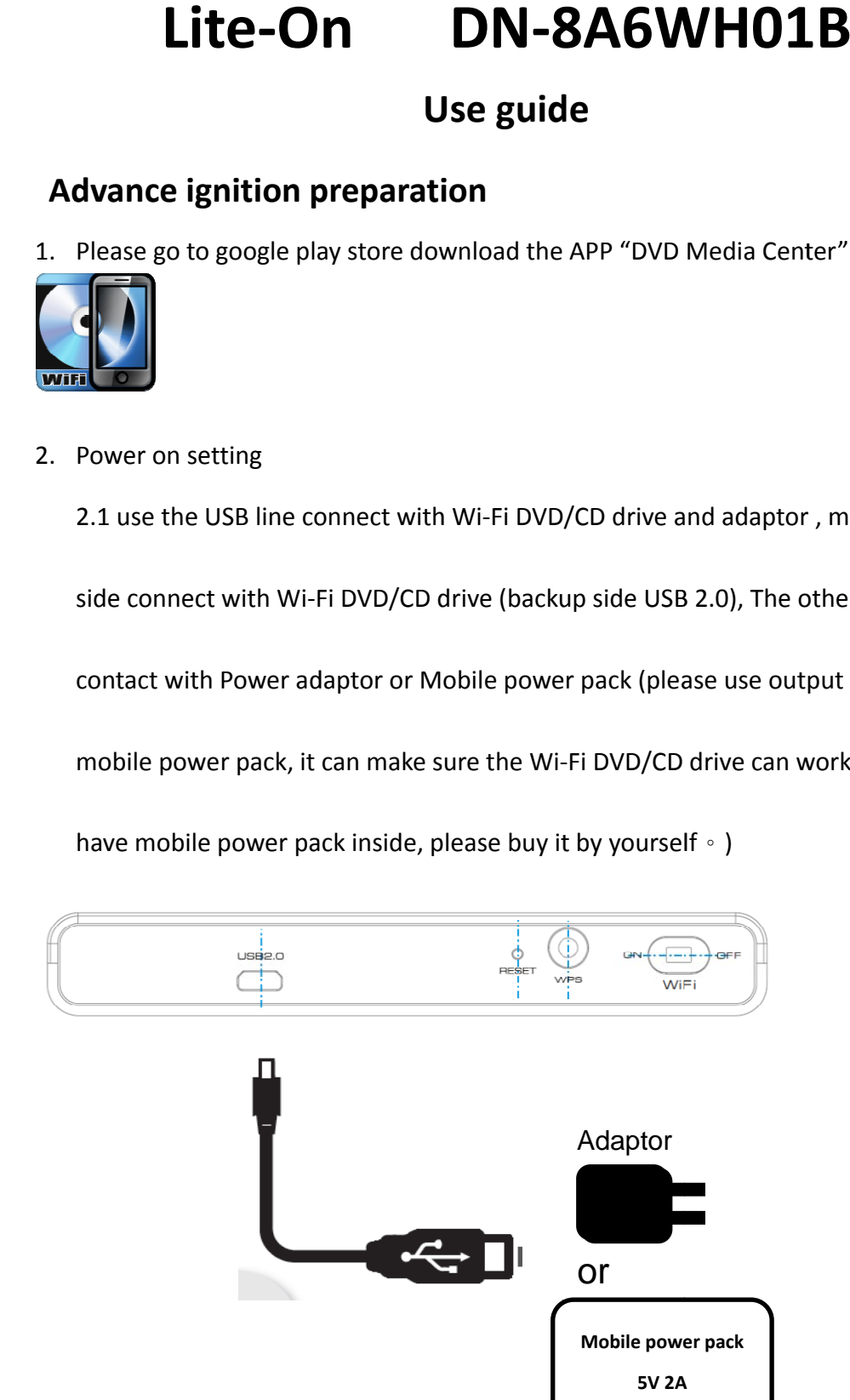

3. Push Switch let it at the Wifi ON side

4. Cell phone Wi‐Fi setting

4.1 Press "settings " let Wi‐Fi open

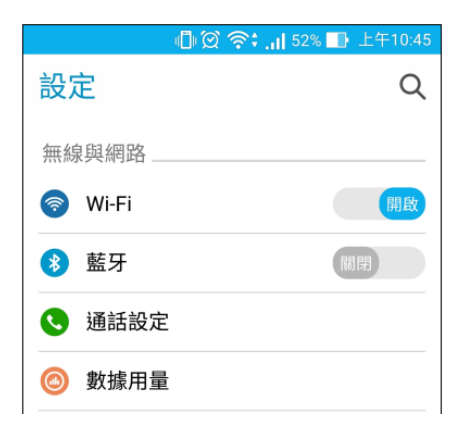

Select SSID that name have the follow rule LITEON-XXXXXX, and key in the

password (SSID and password are on the backside of the drive (attach the

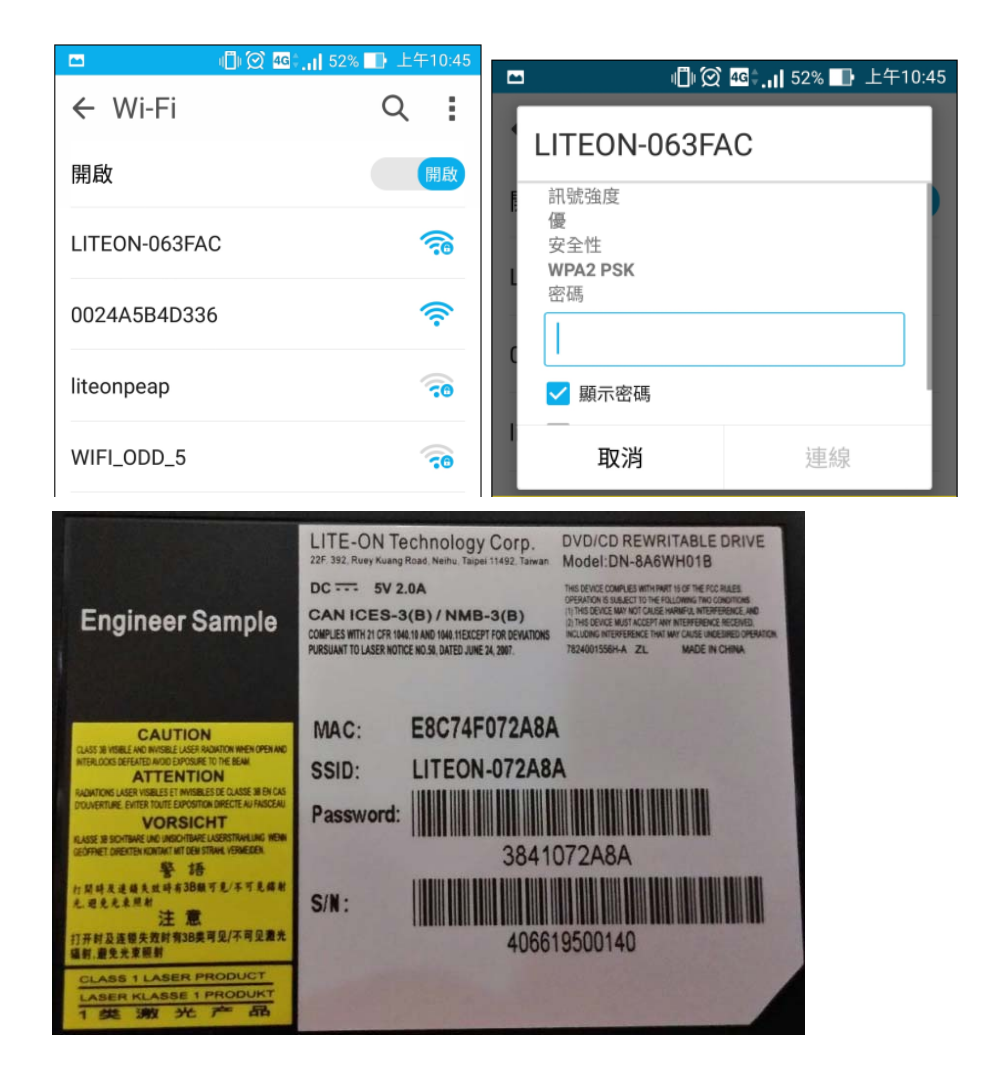

follow picture))  $\cdot$  press contact icon.

Please before USB the APP, make sure Wi‐Fi settings is finish.

# **APP function**

### **DVD video play**

1. Open the APP "DVD Media Center", if you don't put the DVD Disc in the drive, it will show " Please insert DVD or CD". Choose Play, then touch the Search button,

it will show from the start, you can push the  $\Box$  button, and you can chose

the voice that the DVD have support, push the **button**, it can choose the subtitle the DVD have support.

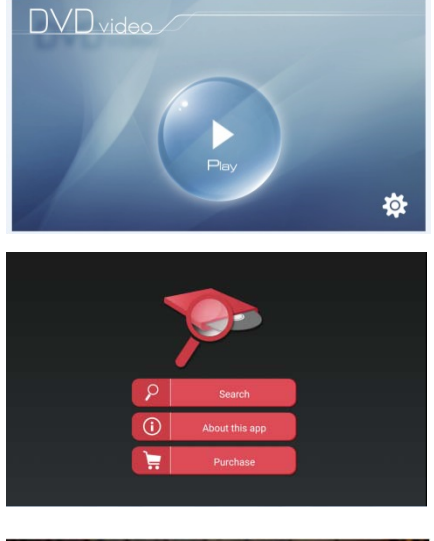

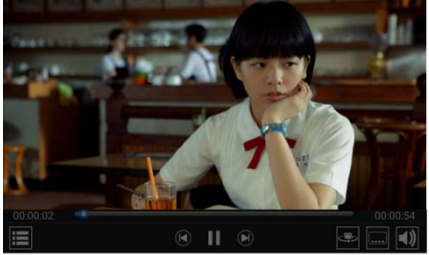

### **Audio CD ripper**

- 1. Put Audio CD into drive.
- 2. Open the APP "DVD Media Center", press the CD ripper button.

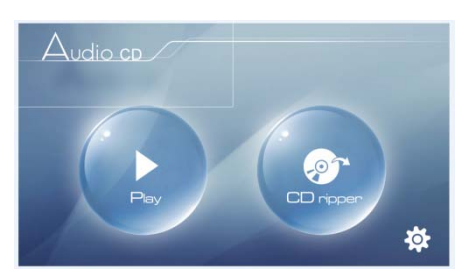

- 3. Choose the song, the press OK button. (you can choose more than one song)
- 1. Please choose AAC FLAC, or MP3 that have three type file compression. (128K, 256K, 320K) After choose the file format, then press the OK button. Please wait a moment, the time will a little long.

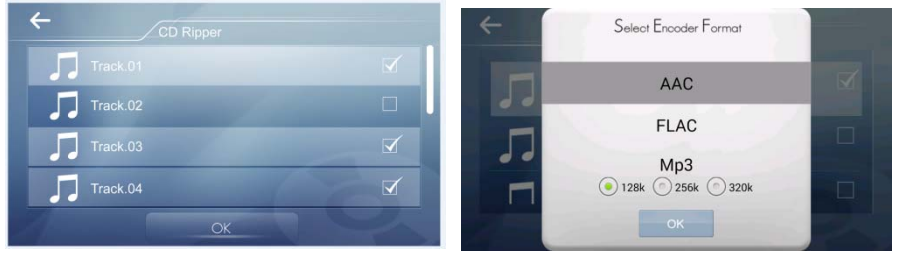

4. After finish ripper data, choose the data will be saved in storage(in the phone) or SD card

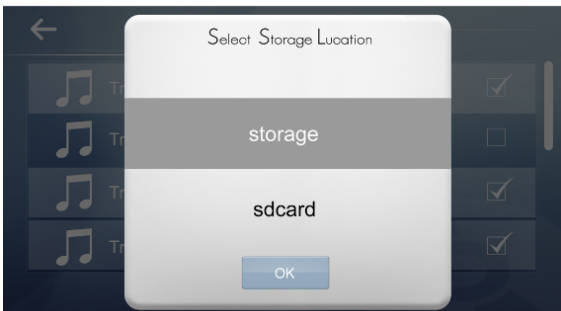

### **CD audio play**

- 2. Put CD audio disc in the drive
- 3. Press Play button
- 4. Choose the song that you want to play
- 5. You can stop the song, when push the middle button.
- 6. You can seek next song or back song by the follow button

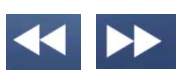

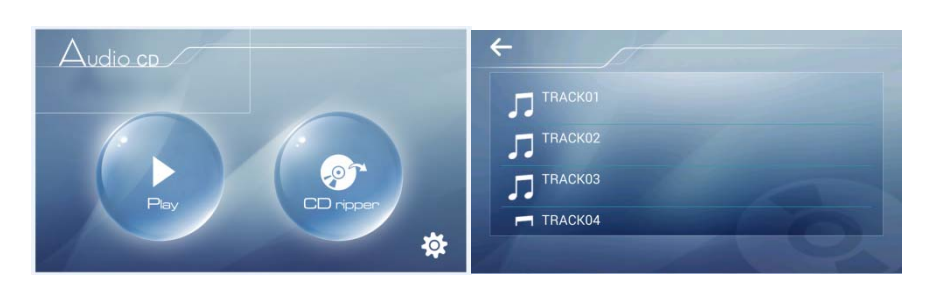

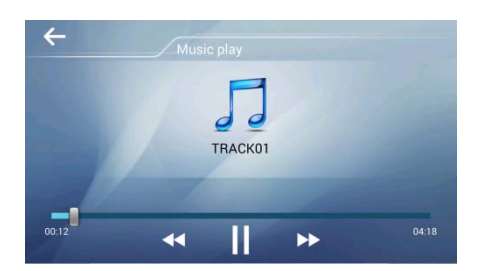

### **Data Disc**

1. Put the data Disc to the Drive, it will show the follow picture.

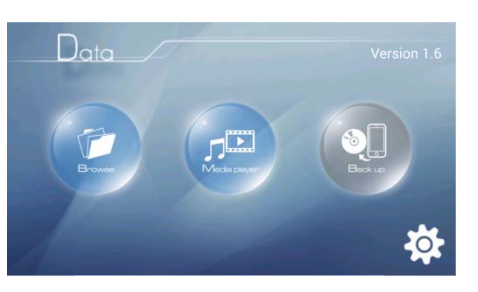

2. Press Browse, you can see the all photo or all data list. 2‐1 Press Photo, it will show the total photo in the Disc.

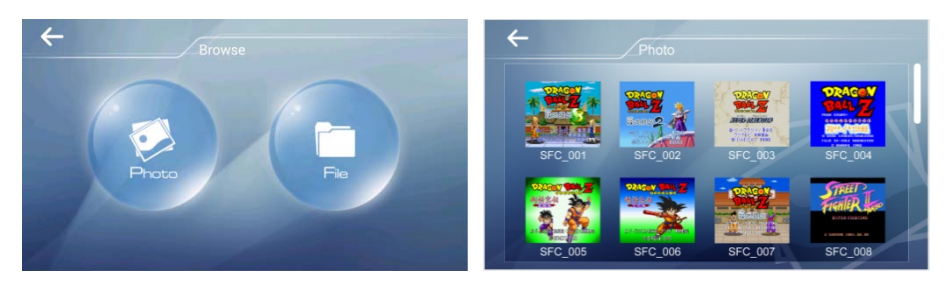

2‐2 Press the File item, it will show the data list. Choose the data that you want to play, then will show you what kinds off app can open it.

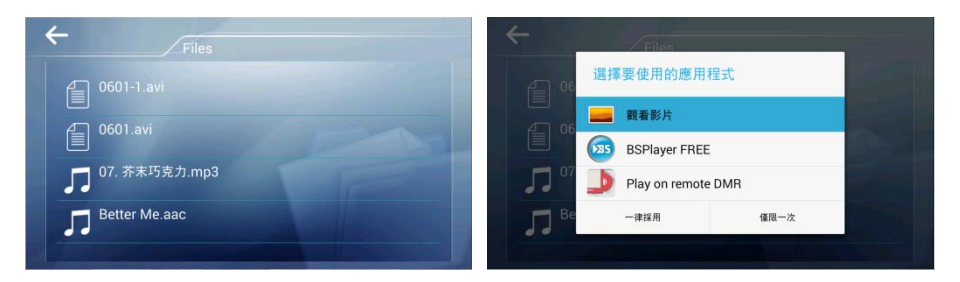

3. Press Media player, it only can show Music and Video.

3‐1 Press Music icon, it will show the all music file in the disc. Choose the file that you want to play.

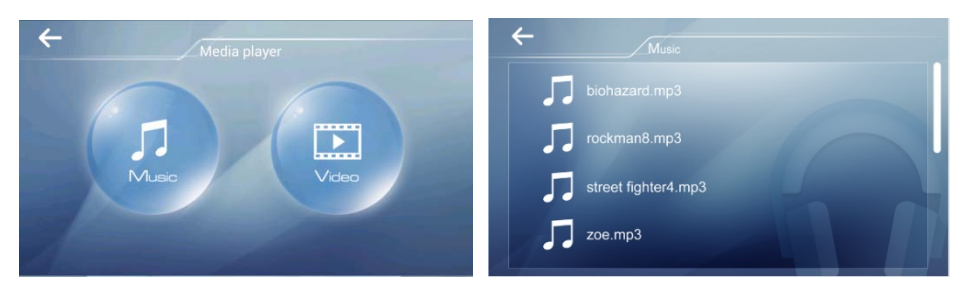

3‐2 Press Video, it will show the all video data file list. Press what you want to play.

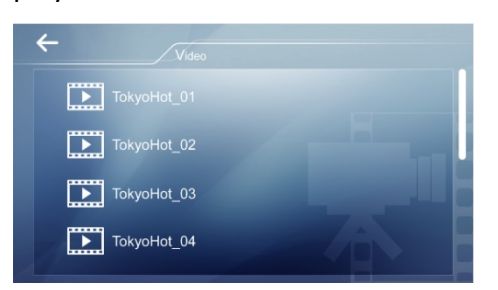

### **4. Burn data (put blank disc)**

4‐1 Photo

- 1. Put CD-R/CD-RW/DVD-R/DVD+R/DVD-RW/DVD+RW Disc in the drive.
- 2. Press back up button.
- 3. Choose the pictures that you want to back up in the disc.
- 4. Press OK button, them it will stark to burn the disc.

(Select all $\rightarrow$ choose all pictures in your phone)

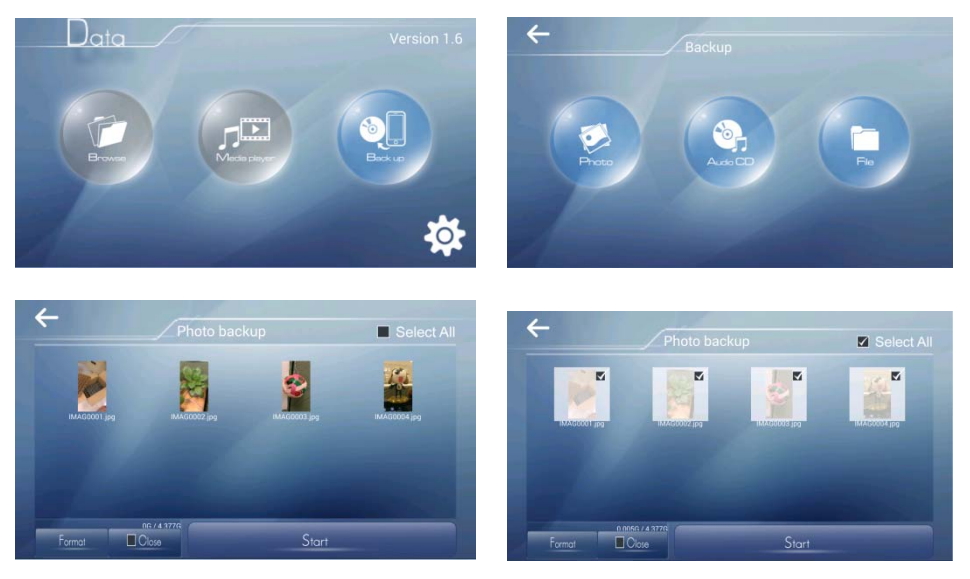

### 4‐2 Audio CD

- 1. Put Audio CD /CD‐R/CD‐RW Disc in the drive.
- 2. Press Backup button.
- 3. Press Audio CD button.
- 4. Choose WAV/AAC/FLAC file in SD card or Local.
- 5. Press Start button, them it will stark to burn the Disc.

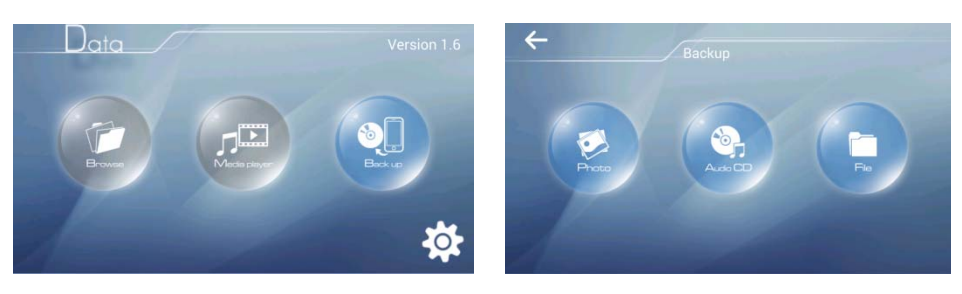

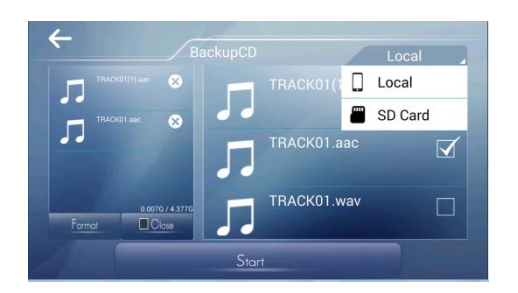

- 4‐3 Files (MP3)
- 1. Put CD‐R/CD‐RW/DVD‐R/DVD+R/DVD‐RW/DVD+RW Disc in the drive.
- 2. Press Backup.
- 3. Choose the file that you want to burn.
- 4. Press Stark button, them it will stark to burn the disc.

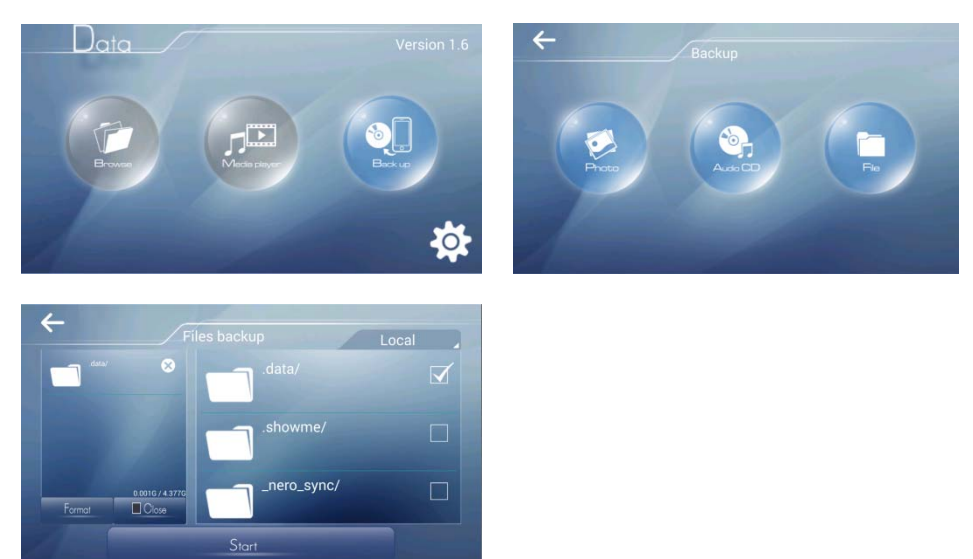

- 5. Setting
	- 1. Put any disc in the drive.
	- 2. Choose the button  $\overrightarrow{O}$ , the it will show the follow three button.

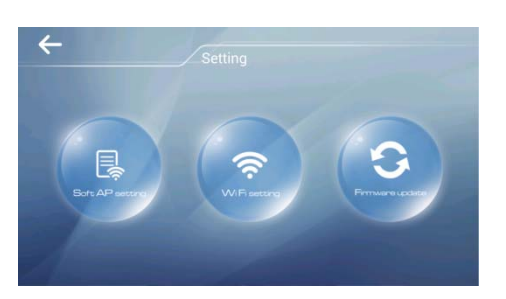

- 5‐1 Soft AP setting
- 1. Press Soft AP setting.
- 2. Choose your SSID that can be connect to outside internet.
- 3. Key the correct password.

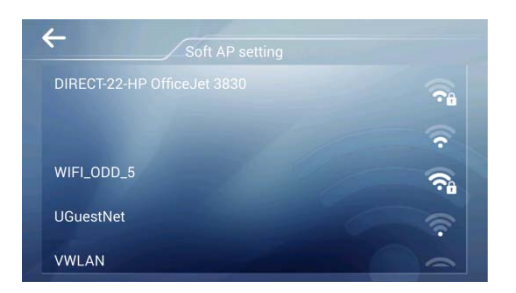

### 5‐2 Wi‐Fi setting

Change the SSID and password of Wi‐Fi DVD/CD Drive.

- 1. Key in the new SSID and password.
- 2. Press Save.
- 3. Must reset the password in your sell phone, then you can reconnect the drive.
- 4. Press RESET button backside of the drive, the SSID and password will change to the original setting.

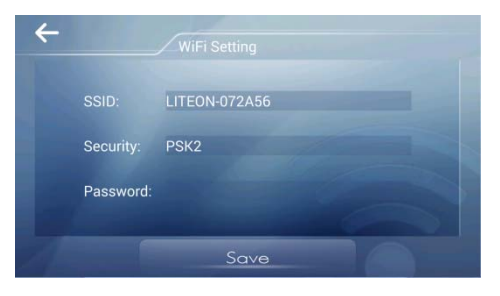

5‐3 FW update on‐line

- 1. Press Firmware update.
- 2. Press OK.

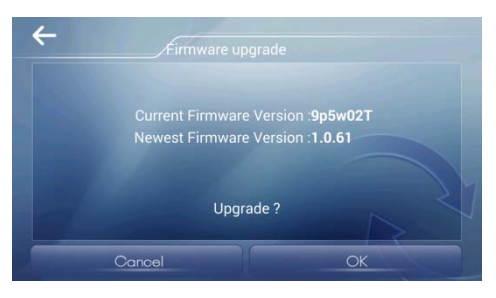

# **Normal external mode**

- 1. Push Switch let it at the Wifi off side
- 2. Use the USB line connect to PC or NB, then you can use like the External drive.

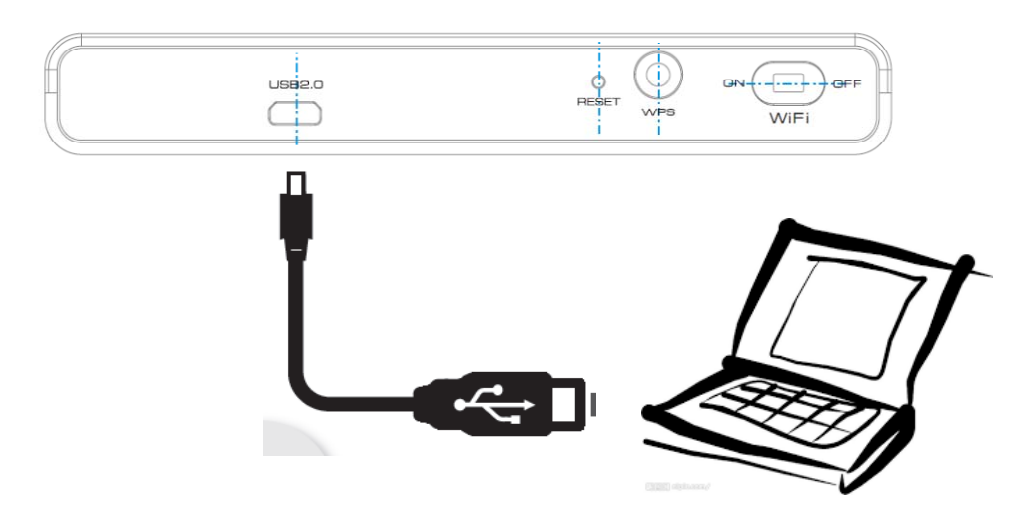

# **Front panel**

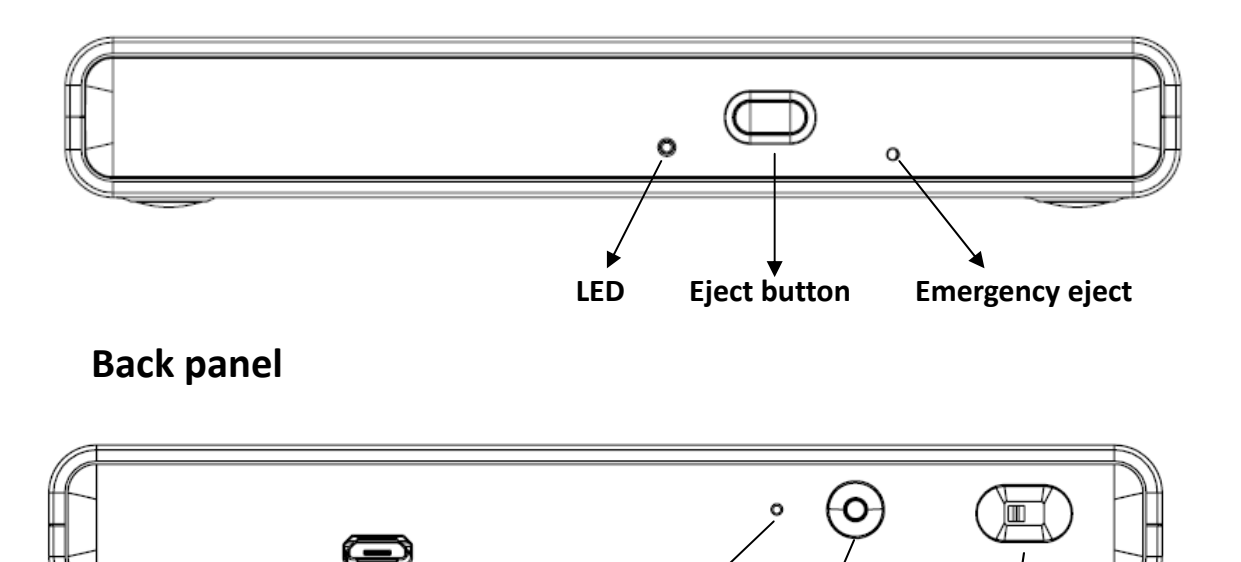

Micro USB Reset button WPS WI-FION/OFF

# **Electron spec**

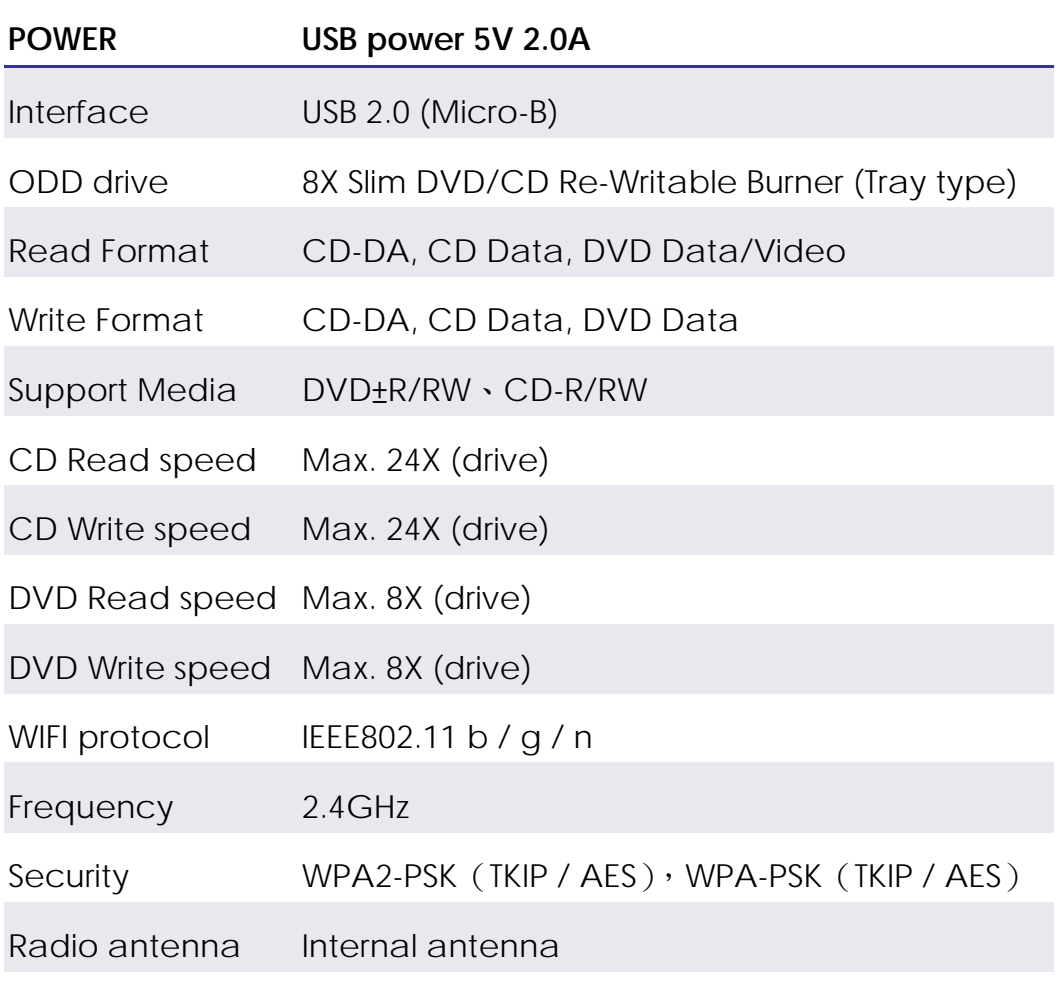

# **Software Requirements**

Android Devices: Supports devices running Android 4.4.2 and above. Apple Devices: iOS 8 and above

## **Warning**

NCC 警語

本產品符合低功率電波輻射性電機管理辦法 第十二條、第十四條等條文規定

- 1. 經型式認證合格之低功率射頻電機,非經許可,公司、商號或使用者均不得擅自變更頻 率、加大功率或變更原設計之特性及功能。
- 2. 低功率射頻電機之使用不得影響飛航安全及干擾合法通信;經發現有干擾現象時,應立 即停用,並改善至無干擾時方得繼續使用。 前項合法通信,指依電信法規定作業之無線電通信。 低功率射頻電機須忍受合法通信或工業、科學及醫療用電波輻射性電機設備之干擾。

#### FCC Warning

#### FCC § 15.105 Information to the user.

### FEDERAL COMMUNICATIONS COMMISSION

#### INTERFERENCE STATEMENT

This equipment has been tested and found to comply with the limits for a Class B digital device, pursuant to Part 15 of the FCC Rules. These limits are designed to provide reasonable protection against harmful interference in a residential installation. This equipment generates, uses and can radiate radio frequency energy and, if not installed and used in accordance with the instructions, may cause harmful interference to radio communications. However, there is no guarantee that interference will not occur in a particular installation. If this equipment does cause harmful interference to radio or television reception, which can be determined by turning the equipment off and on, the user is encouraged to try to correct the interference by one or more of the following measures:

- ‐‐ Reorient or relocate the receiving antenna.
- ‐‐ Increase the separation between the equipment and receiver.
- ‐‐ Connect the equipment into an outlet on a circuit different from that to which the receiver is connected.
	- ‐‐ Consult the dealer or an experienced radio/TV technician for help.

#### FCC § 15.21 Information to user.

#### CAUTION:

To assure continued FCC compliance:

- 1. Any changes or modifications not expressly approved by the grantee of this device could void the user's authority to operate the equipment.
- 2. This equipment complies with FCC radiation exposure limits set forth for an uncontrolled environment. This equipment should be installed and operated with minimum distance 20cm between the radiator & your body.

#### IC Warning

This device complies with Industry Canada license‐exempt RSS standard(s). Operation is subject to the following two conditions: (1) this device may not cause interference, and (2) this device must accept any interference, including interference that may cause undesired operation of the device.

This equipment complies with IC radiation exposure limits set forth for an uncontrolled environment. This equipment should be installed and operated with minimum distance 20cm between the radiator and your body.

#### French:

Cet appareil radio est conforme au CNR‐247 d'Industrie Canada. L'utilisation de ce dispositif est autorisée seulement aux deux conditions suivantes : (1) il ne doit pas produire de brouillage, et (2) l'utilisateur du dispositif doit être prêt à accepter tout brouillage radioélectrique reçu, même si ce brouillage est susceptible de compromettre le fonctionnement du dispositif.

Cet équipement est conforme aux limites d'exposition aux rayonnements IC établies pour un environnement non contrôlé. Cet équipement doit être installé et utilisé avec un minimum de 20 cm de distance entre la source de rayonnement et votre corps.